# **MPRES**

**Title** Installation Manual for mPass Server

**mPass Help Document**

**Version** 1.0

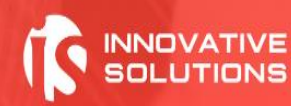

## menssi

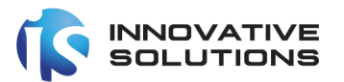

### <span id="page-1-0"></span>**Table of Contents**

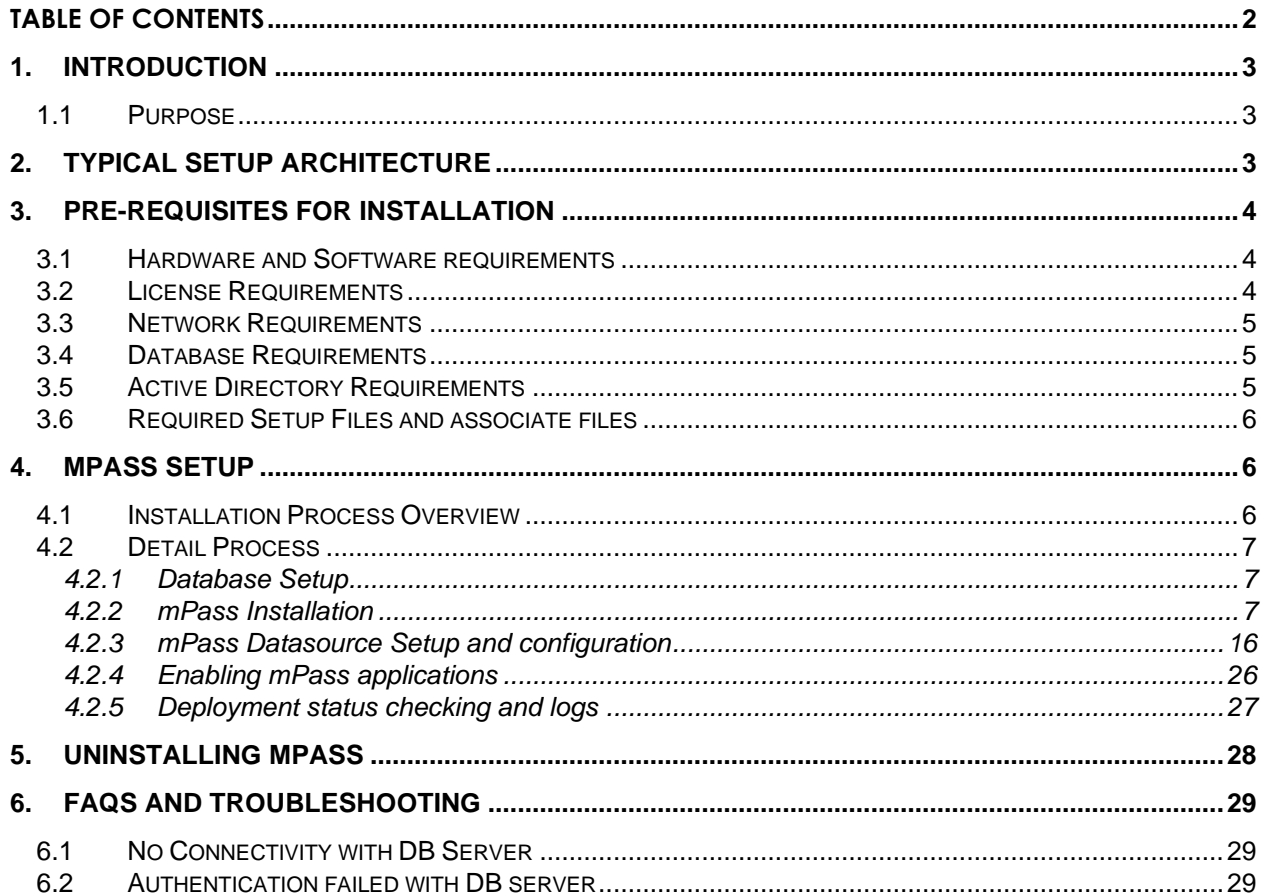

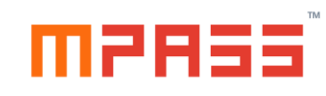

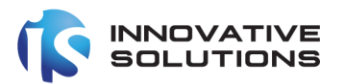

#### <span id="page-2-0"></span>1. Introduction

The mPass authentication server is an OATH compliant comprehensive solution for enabling multi-factor authentication for enterprise applications such as VPN Systems, Outlook Web Access (OWA), Windows Servers/Desktops and SSO such as Active Directory Federation Services ADFS or any in house developed applications.

#### <span id="page-2-1"></span>1.1 Purpose

The purpose of this document is to help technical personnel to install mPass authentication server and configure on windows platform.

<span id="page-2-2"></span>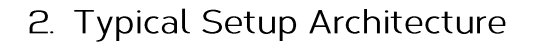

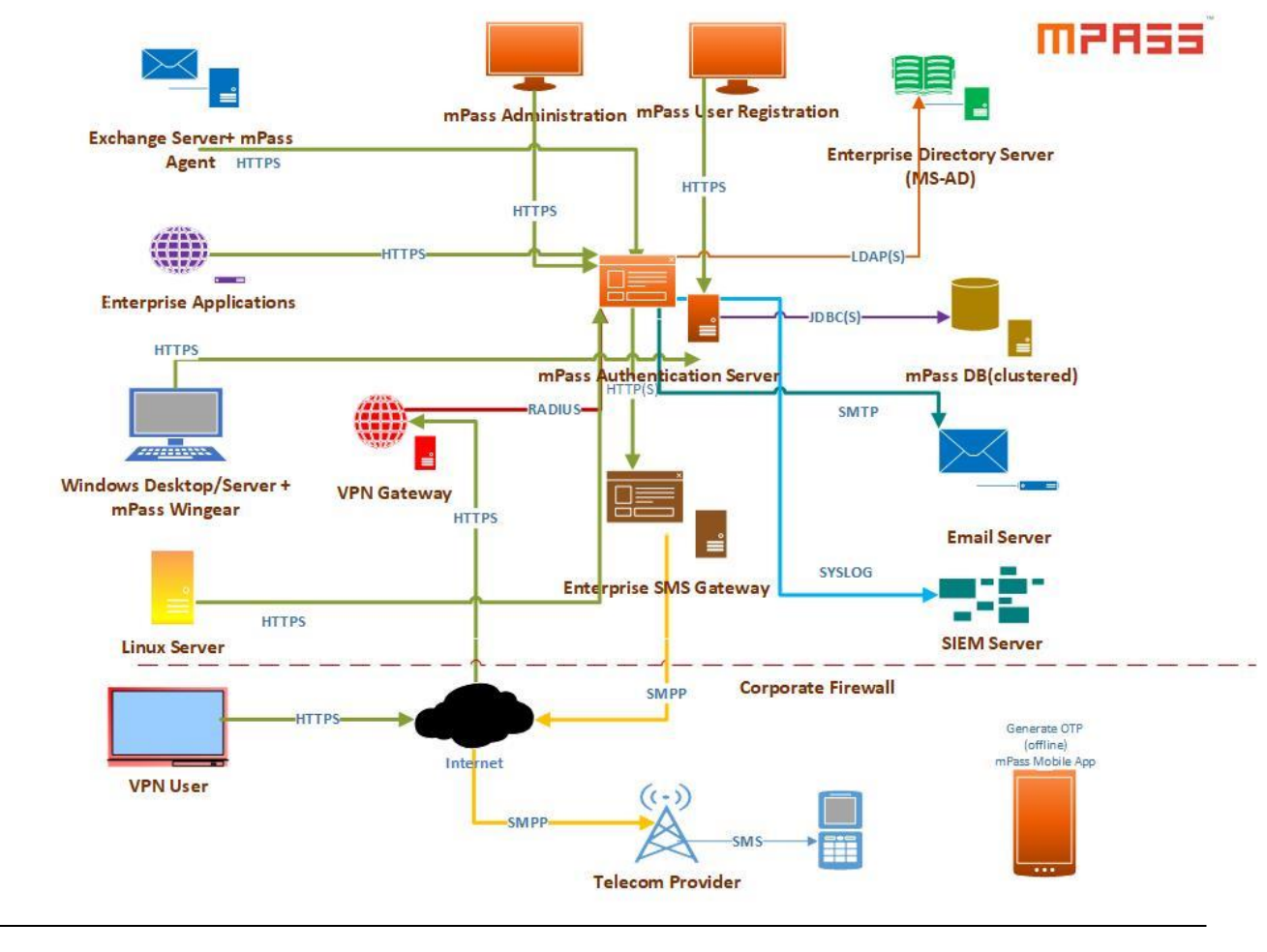

© Innovative Solutions Confidentiality: Public

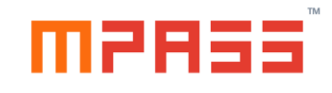

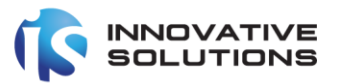

#### <span id="page-3-0"></span>3. Pre-requisites for Installation

#### <span id="page-3-1"></span>3.1 Hardware and Software requirements

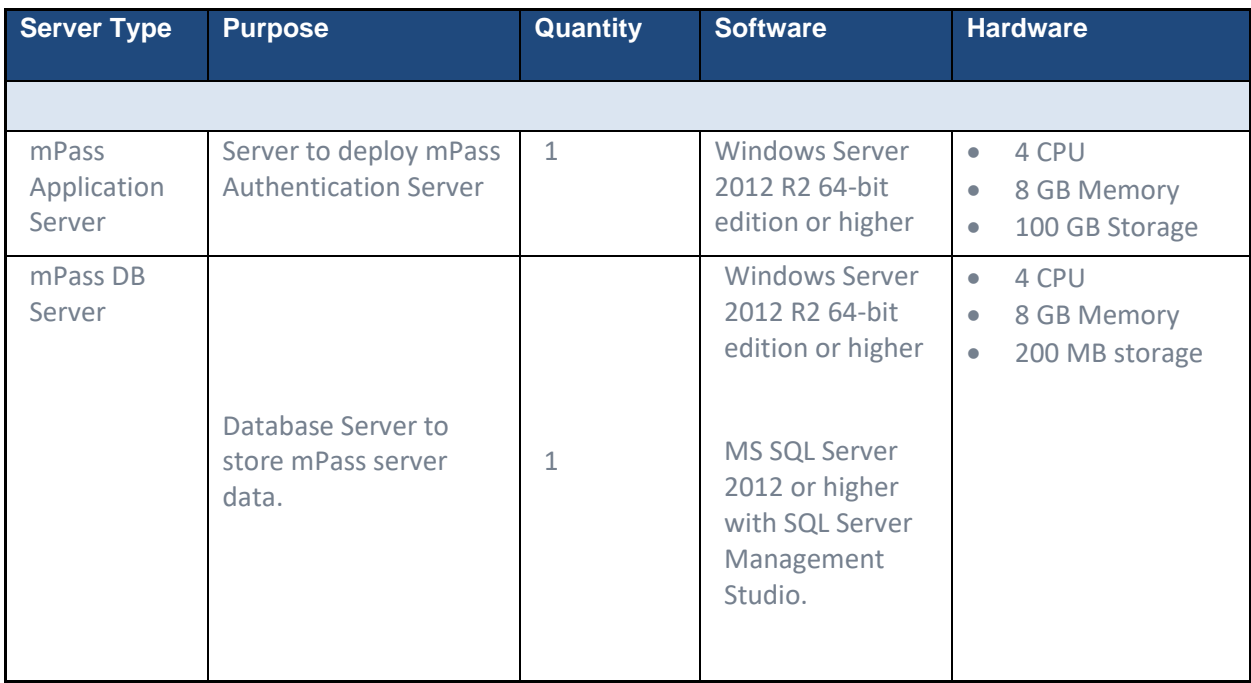

#### <span id="page-3-2"></span>3.2 License Requirements

- 1. IP Address of the mPass Application Server
- 2. MAC address of the mPass Application Server

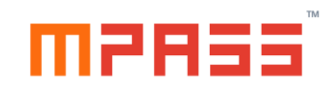

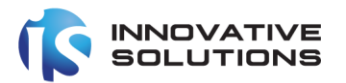

#### <span id="page-4-0"></span>3.3 Network Requirements

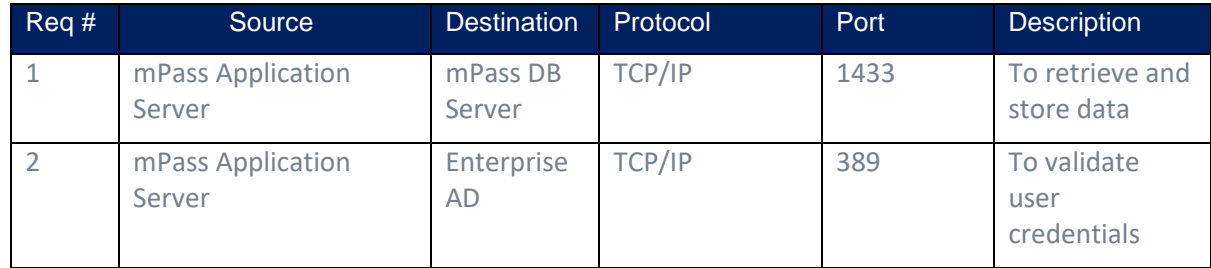

#### <span id="page-4-1"></span>3.4 Database Requirements

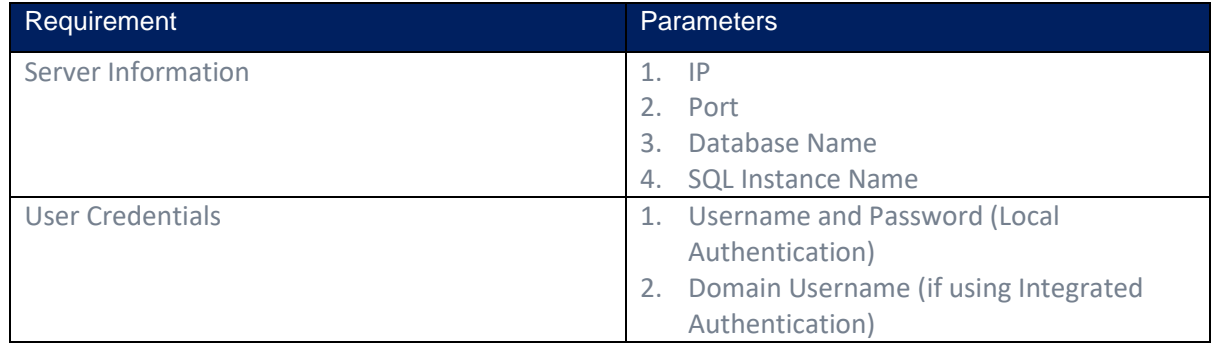

#### <span id="page-4-2"></span>3.5 Active Directory Requirements

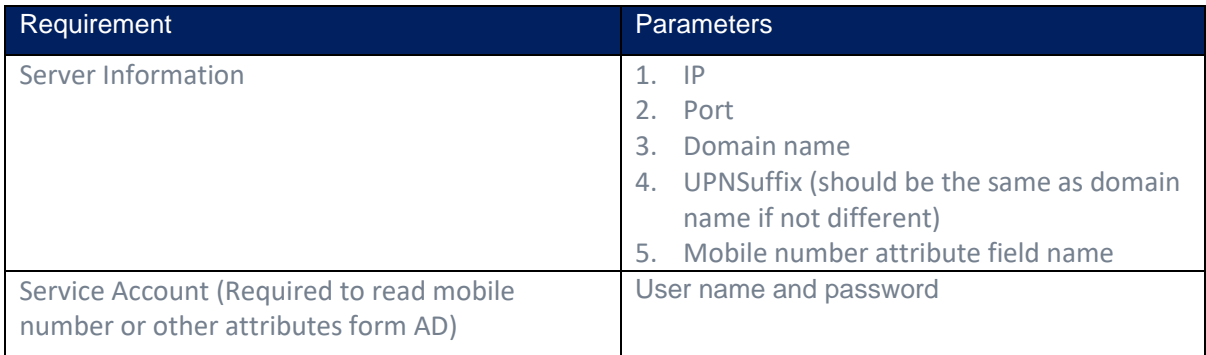

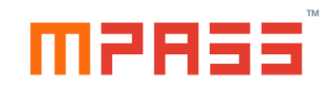

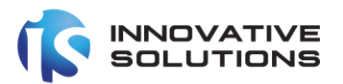

#### <span id="page-5-0"></span>3.6 Required Setup Files and associate files

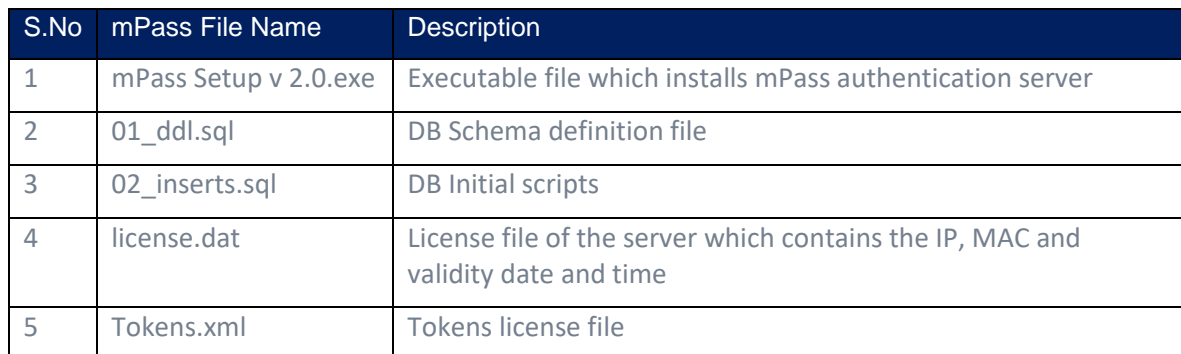

#### <span id="page-5-1"></span>4. mPass Setup

#### <span id="page-5-2"></span>4.1 Installation Process Overview

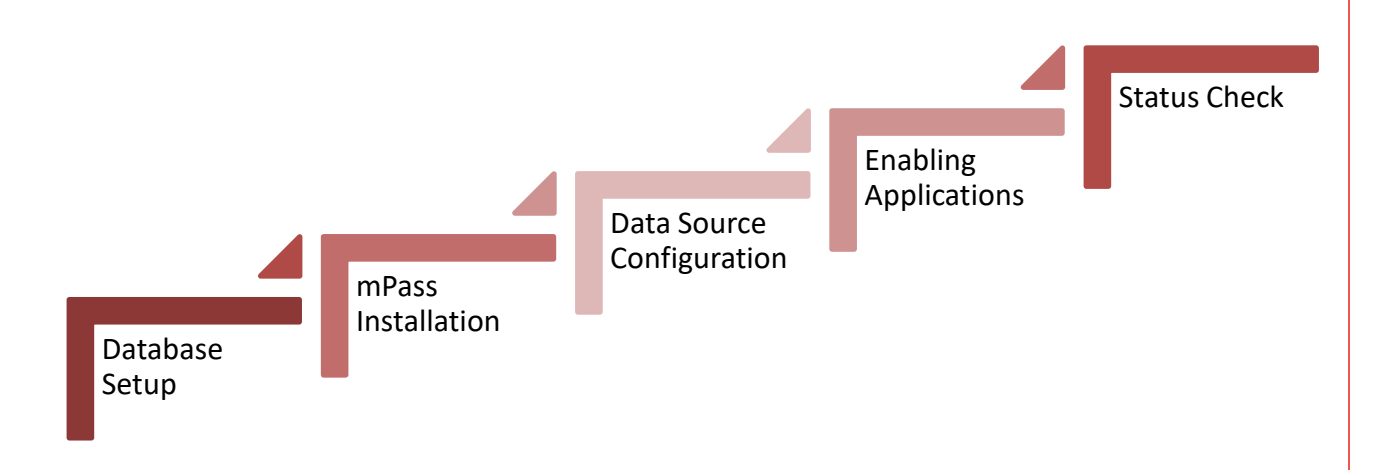

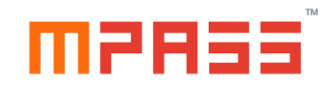

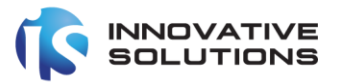

#### <span id="page-6-1"></span><span id="page-6-0"></span>4.2 Detail Process

#### 4.2.1 Database Setup

Note: This operation should be performed on the Database server

Connect to the required SQL Server instance using the SQL Server Management studio installed.

#### <span id="page-6-2"></span>4.2.2 mPass Installation

Note: This operation should be performed on the mPass Application server

This is the first step of the installation of the mPass authentication server. After copying the provided setup files to the target Windows server, the administrative privileged user should execute the mPass Setup v 2.0.exe.

mPass Setup v 2.0.exe

Following wizard is displayed on the screen.

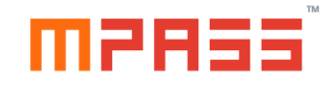

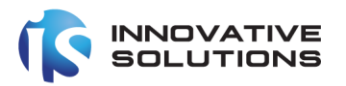

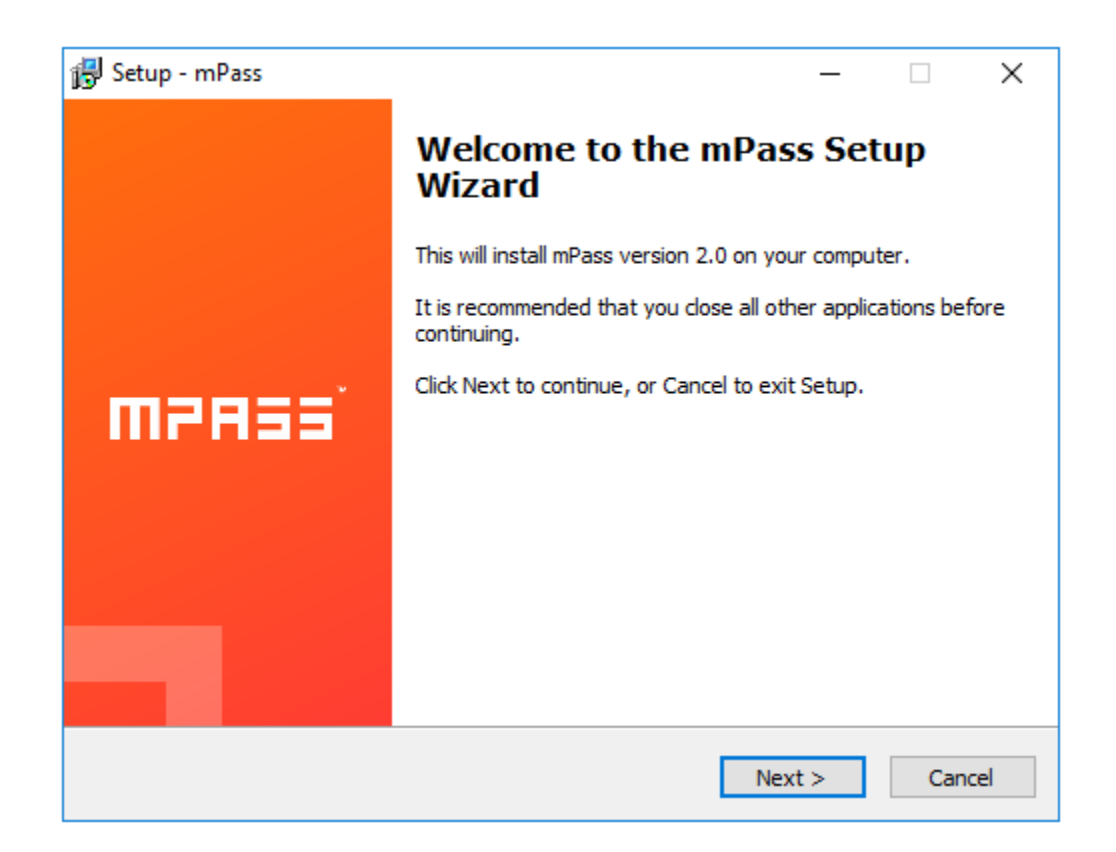

Please click the Next button in the above screen.

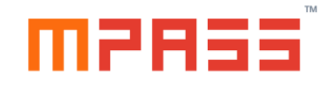

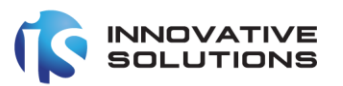

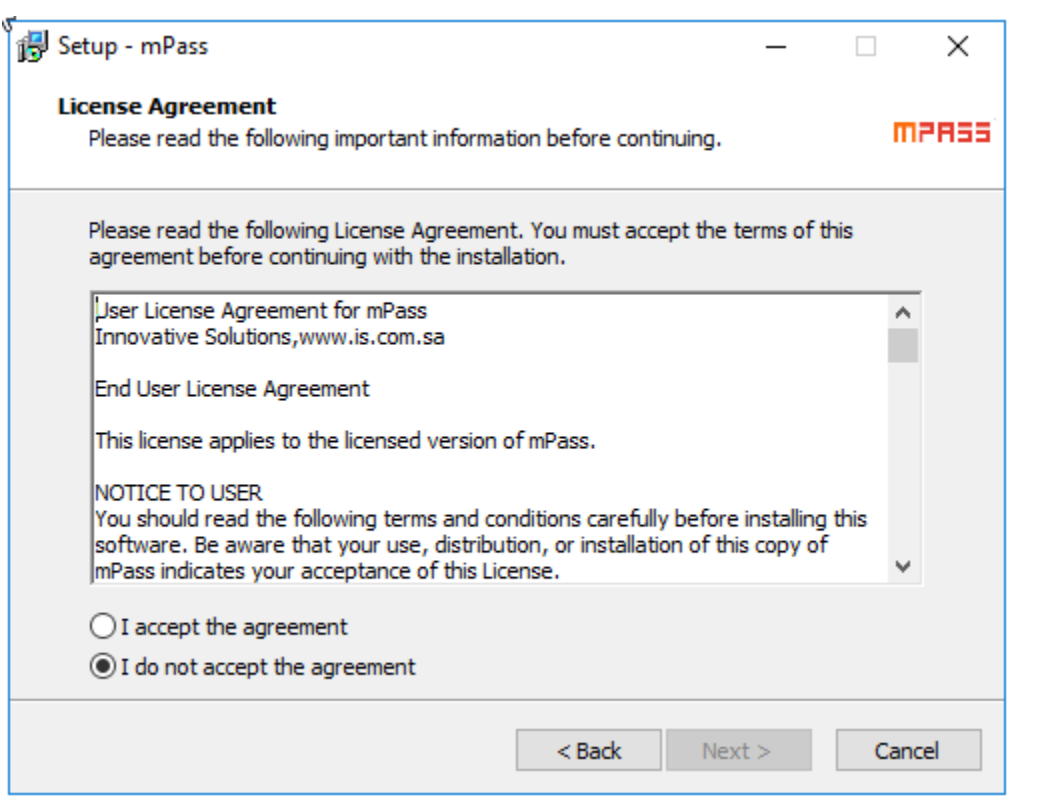

After reading the license terms, click the radio button before the 'I accept the agreement' and click Next button.

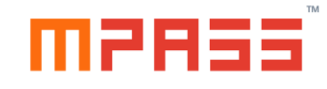

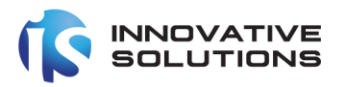

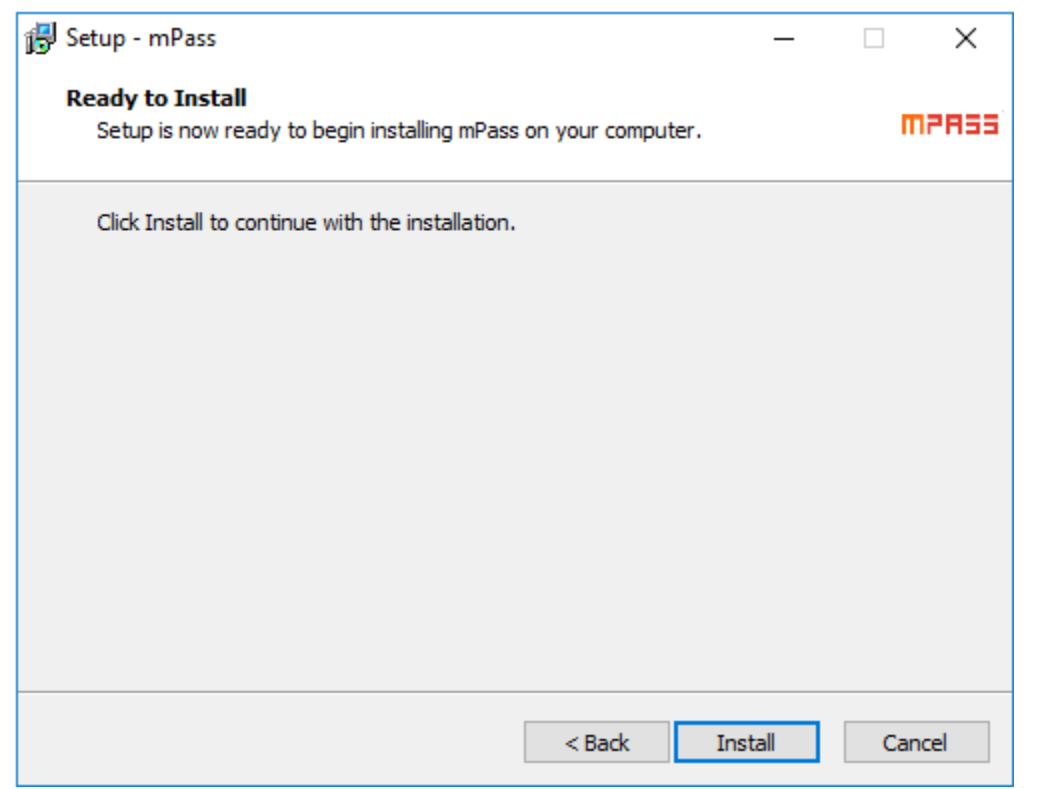

Click the Install button in the above screen.

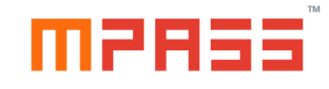

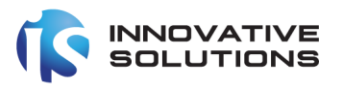

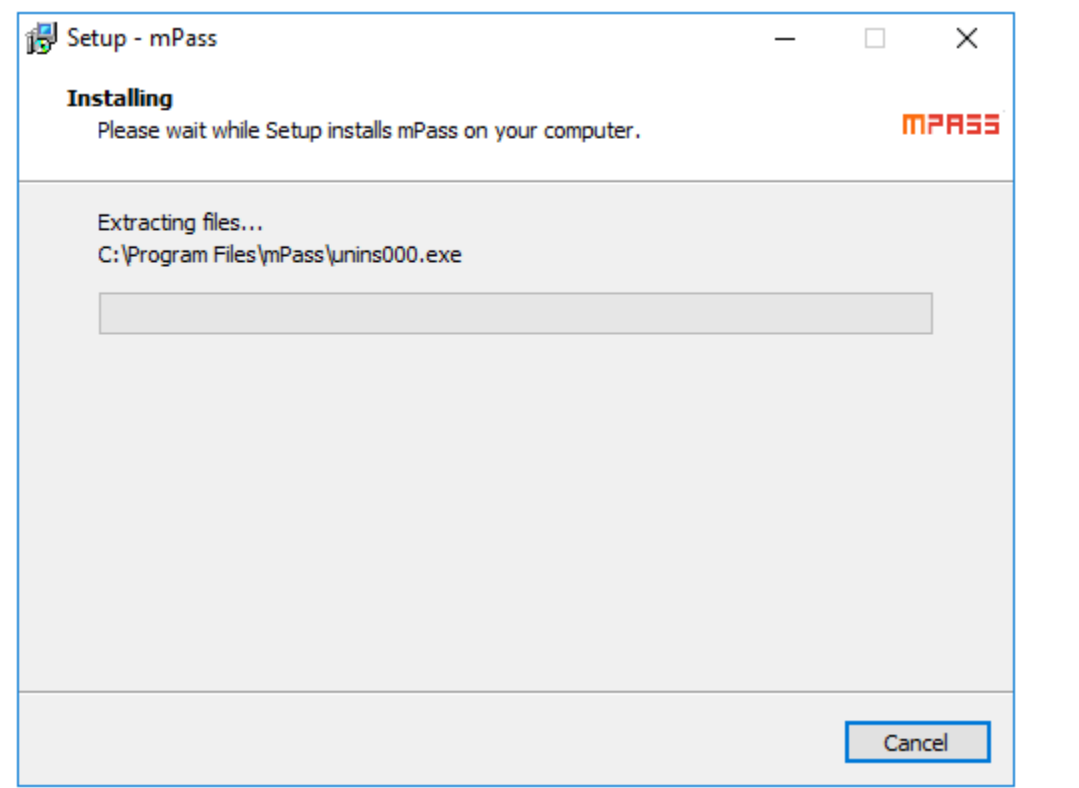

It requires few minutes to extract and copy the required files to the destination locations.

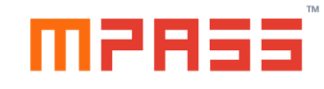

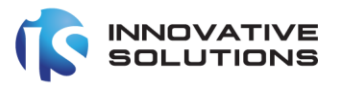

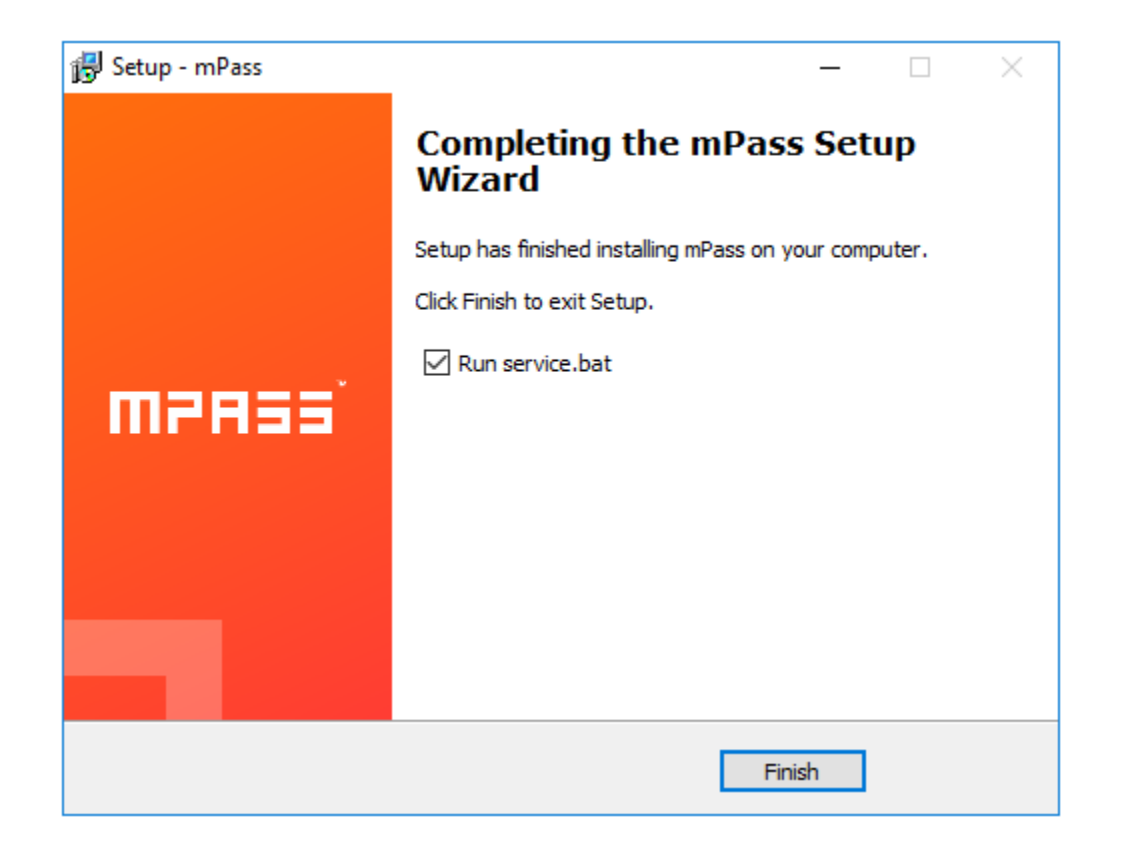

The next screen displays an option to Run service.bat. This is required to run the mPass Authentication server as a Windows Service.

Click the Finish button.

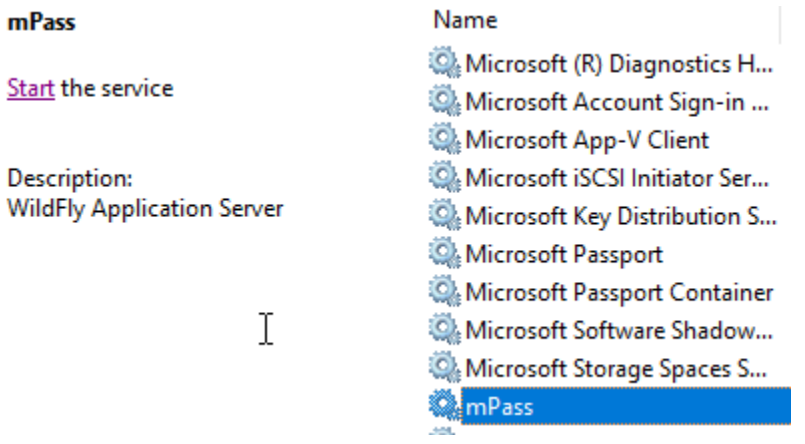

After the above wizard is completed. Navigate to the 'Services' window as displayed above. The mPass service should be displayed in stopped state.

© Innovative Solutions Confidentiality: Public

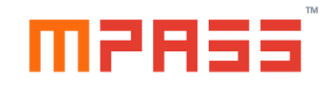

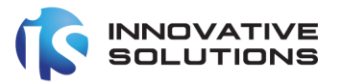

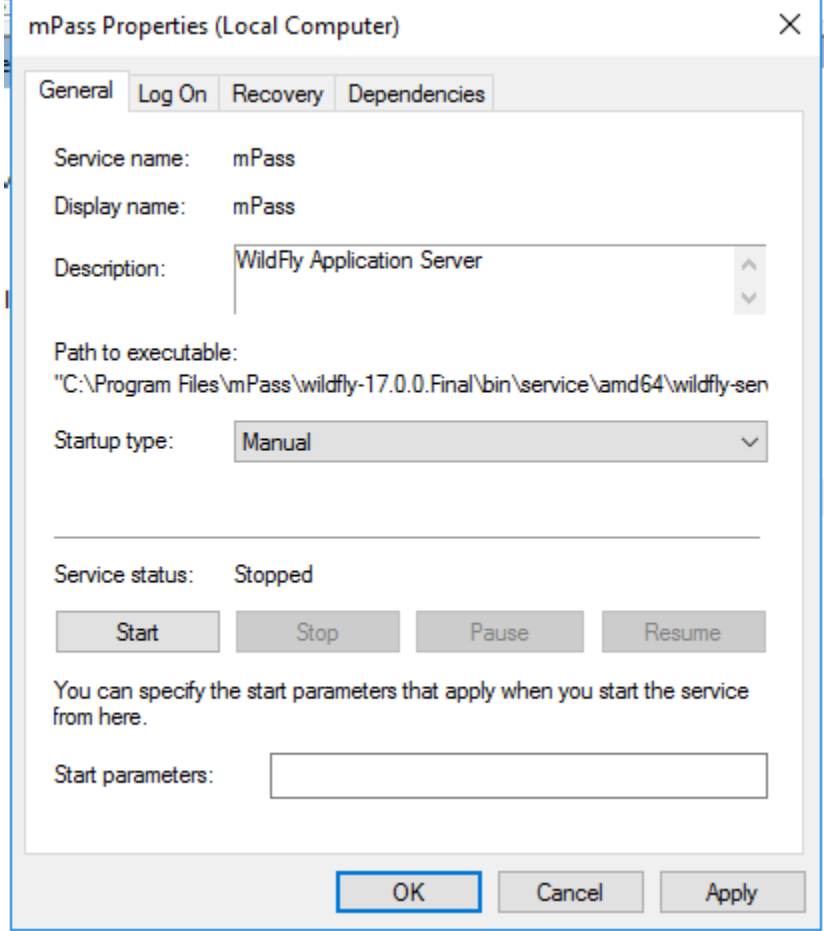

Double clicking on the mPass service will display the above dialog form.

Update the Startup type as Automatic and click Apply button.

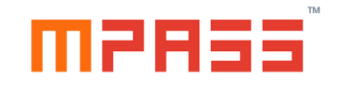

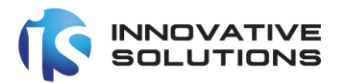

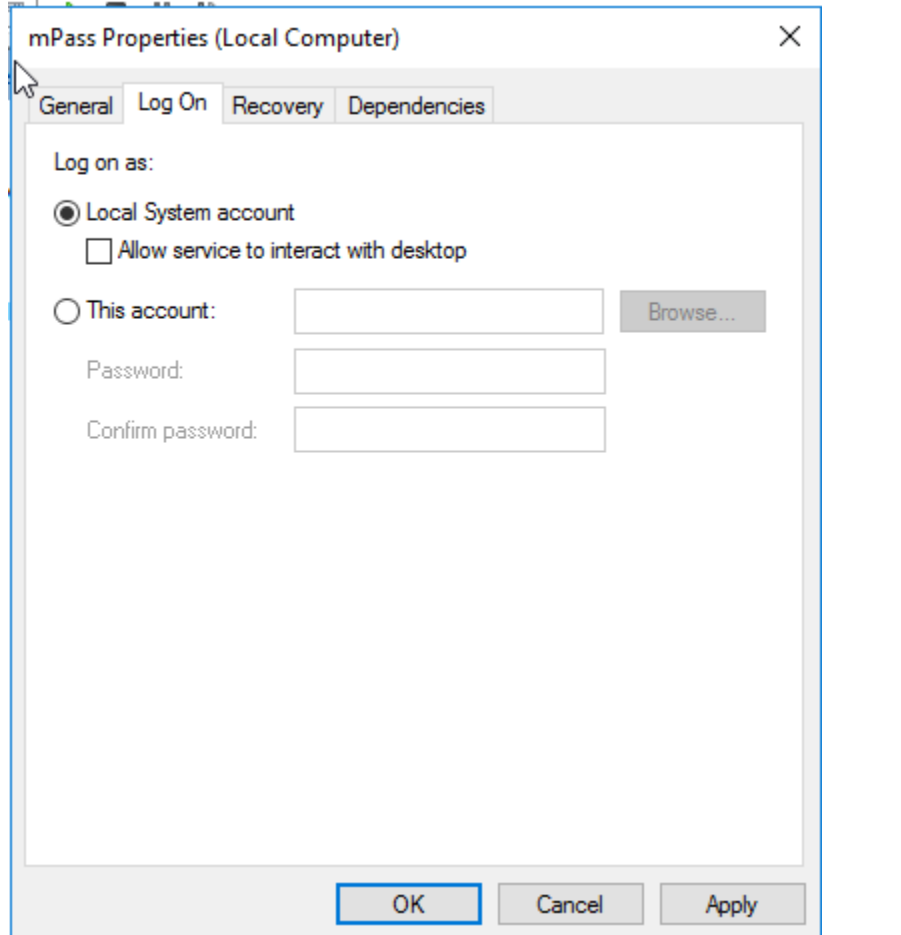

If the MS-SQL Server requires an Integrated authentication mode, click the Log On tab and specify the domain name and password in the 'This account' Option. Please see the sample below.

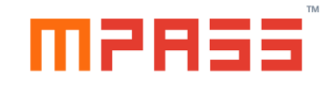

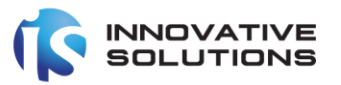

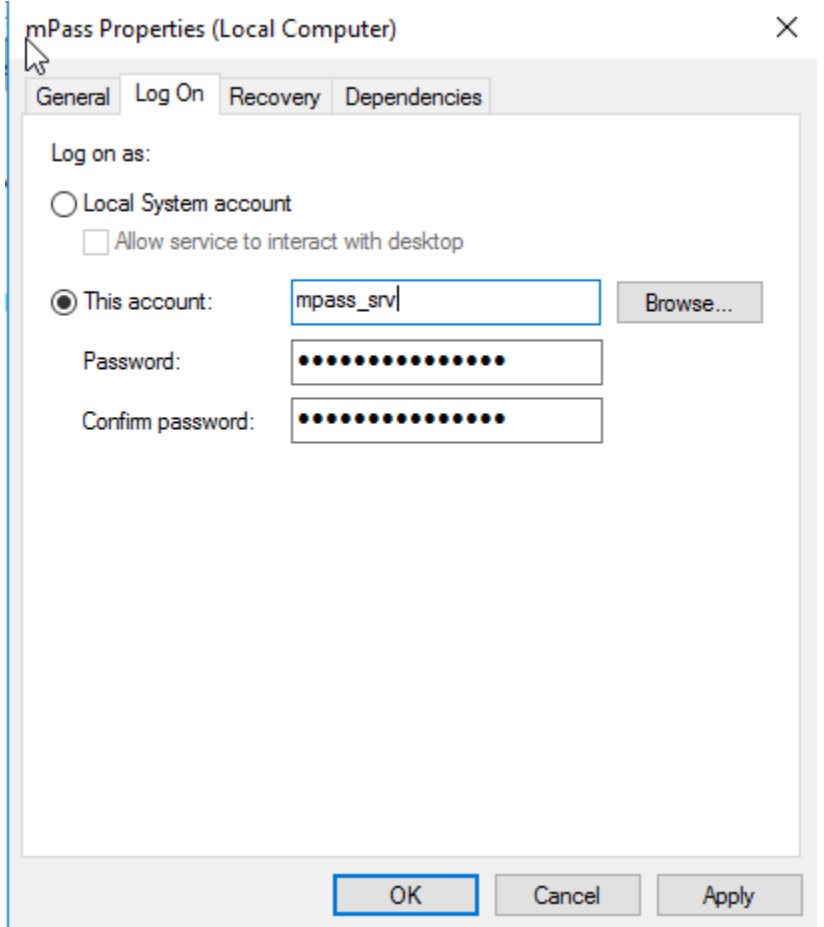

After specifying a valid domain username and password, click Apply button

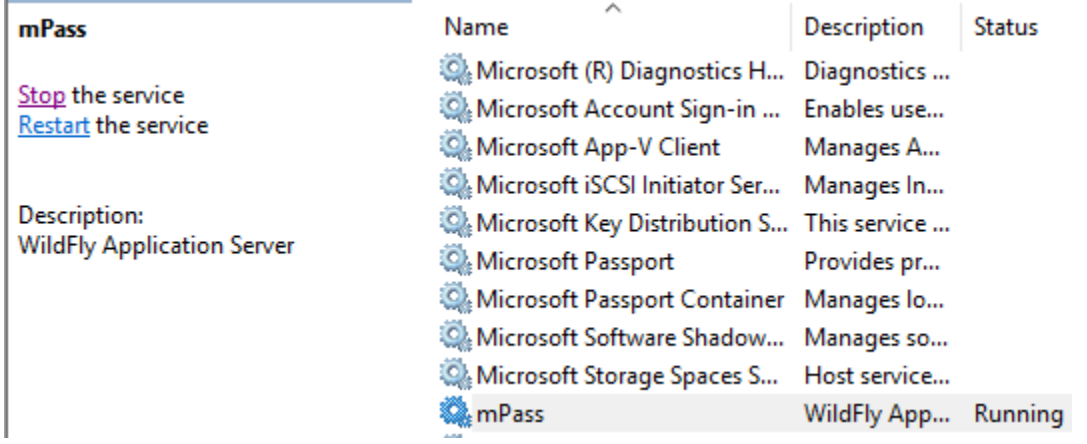

© Innovative Solutions Confidentiality: Public

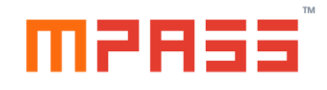

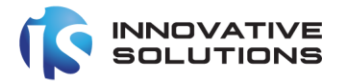

From the Services Windows start the mPass windows service.

#### <span id="page-15-0"></span>4.2.3 mPass Datasource Setup and configuration

Once the mPass windows service is started, the next step is to define the mPass Datasource to integrate between the application and database server.

From the windows server, navigate to the below URL:

<http://localhost:9990/console/index.html>

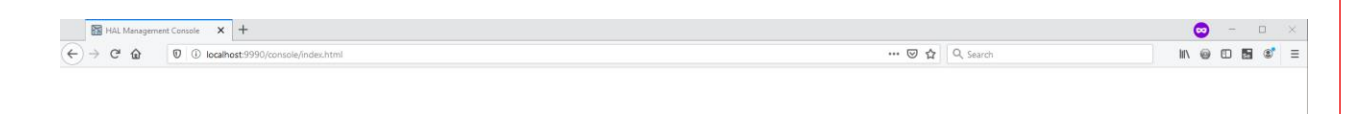

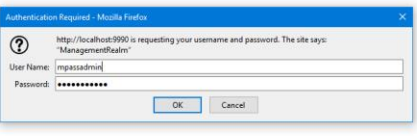

The user should be prompted for the username and password.

The default username and password is

mpassadmin

Mpass@13579

To ensure safety, the administrator should change the password from the command line interface by executing the

JBOSS\_HOME\bin\add-user.bat file.

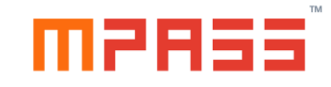

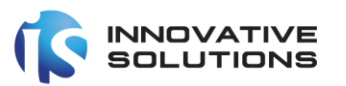

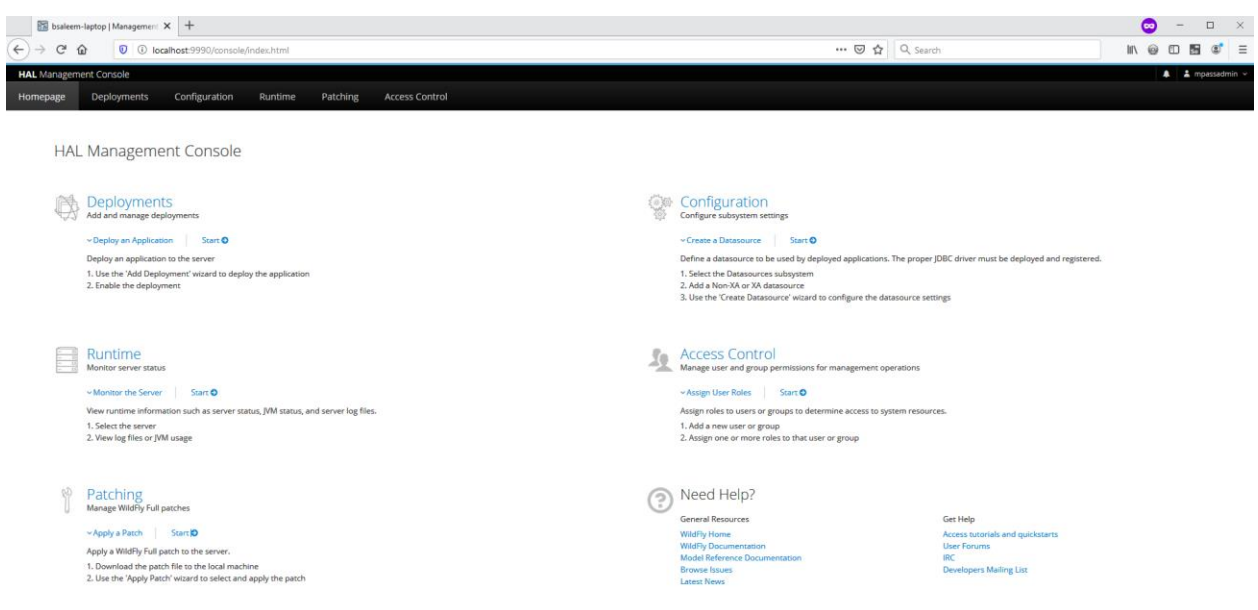

Above administrator console is displayed after providing the valid credentials.

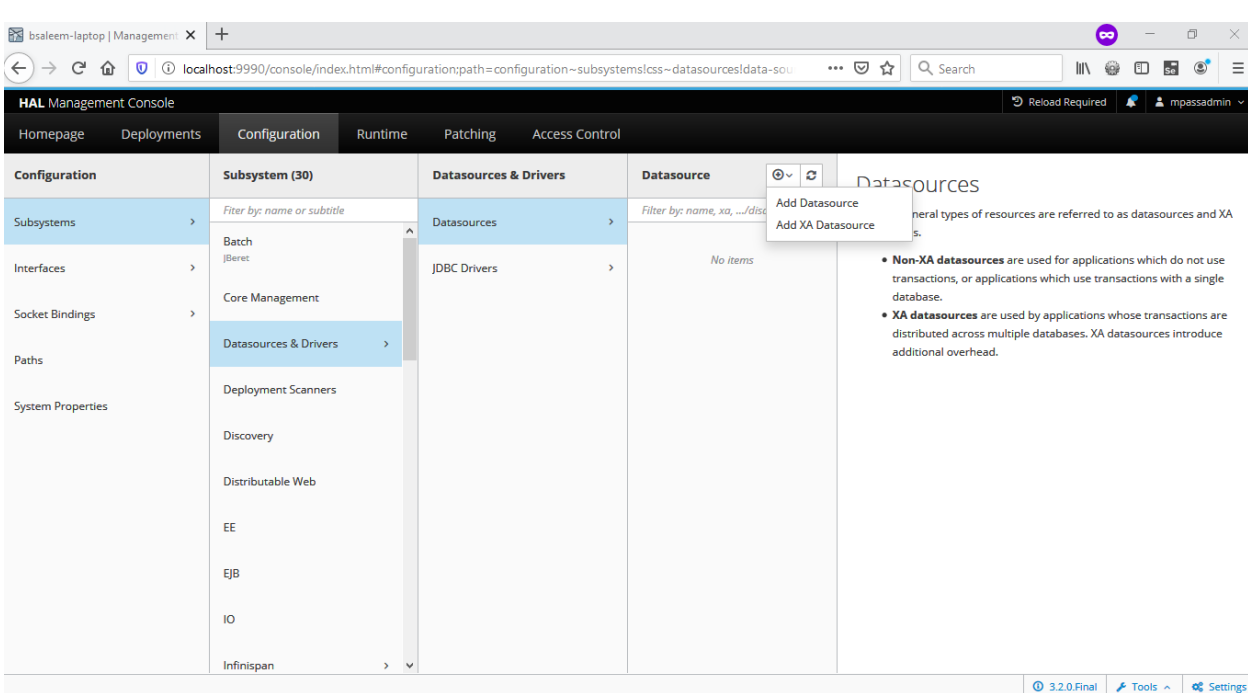

To define a new Datasource, navigate to **Home->Configuration->Subsystems->Datasources & Drivers->Datasources->Datasource->Add Datasource**

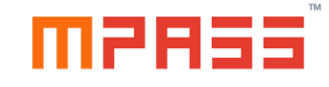

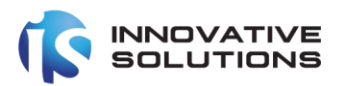

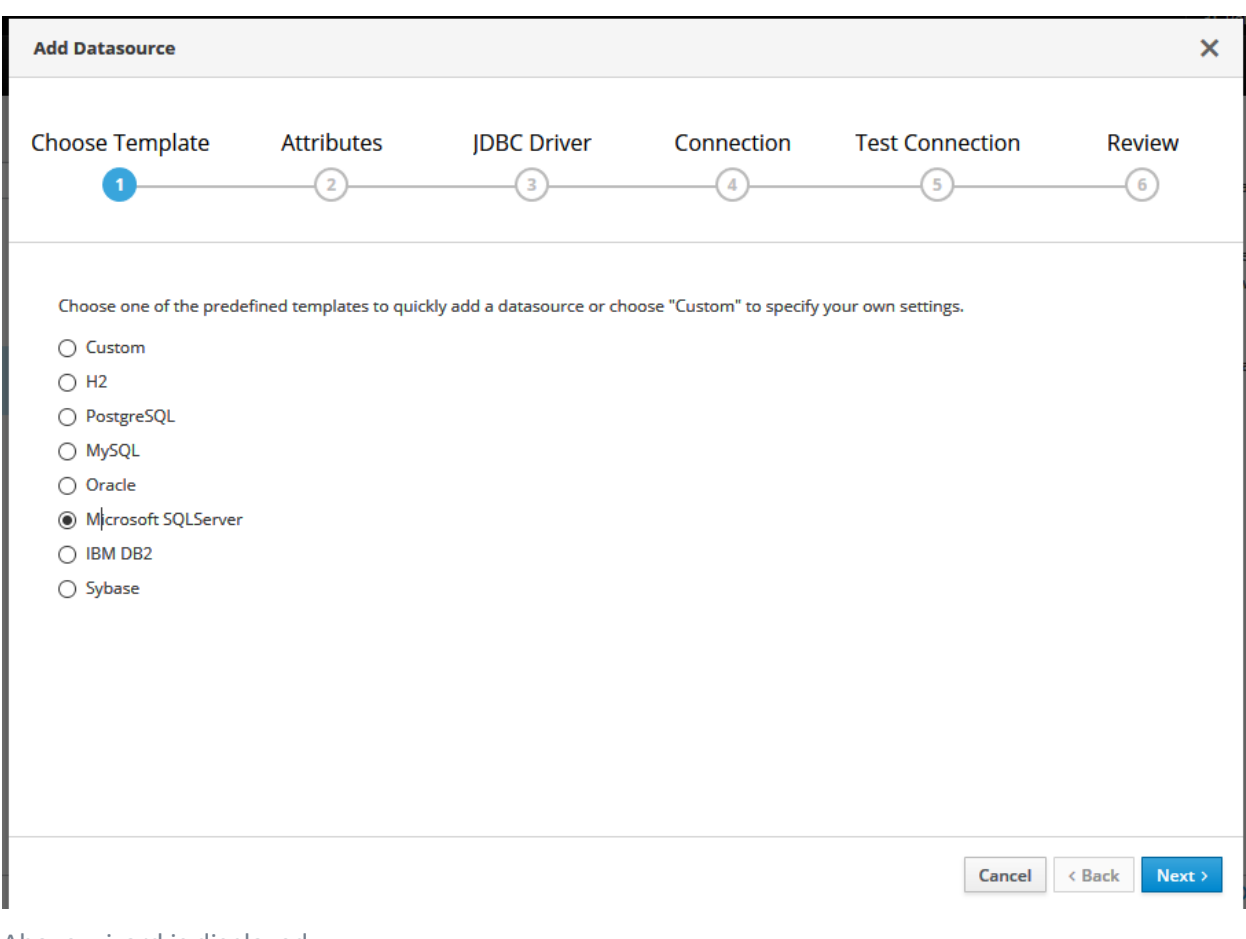

Above wizard is displayed.

Select Microsoft SQL Server as the Template type and click Next.

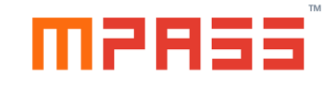

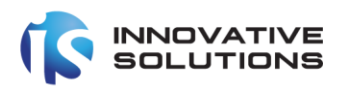

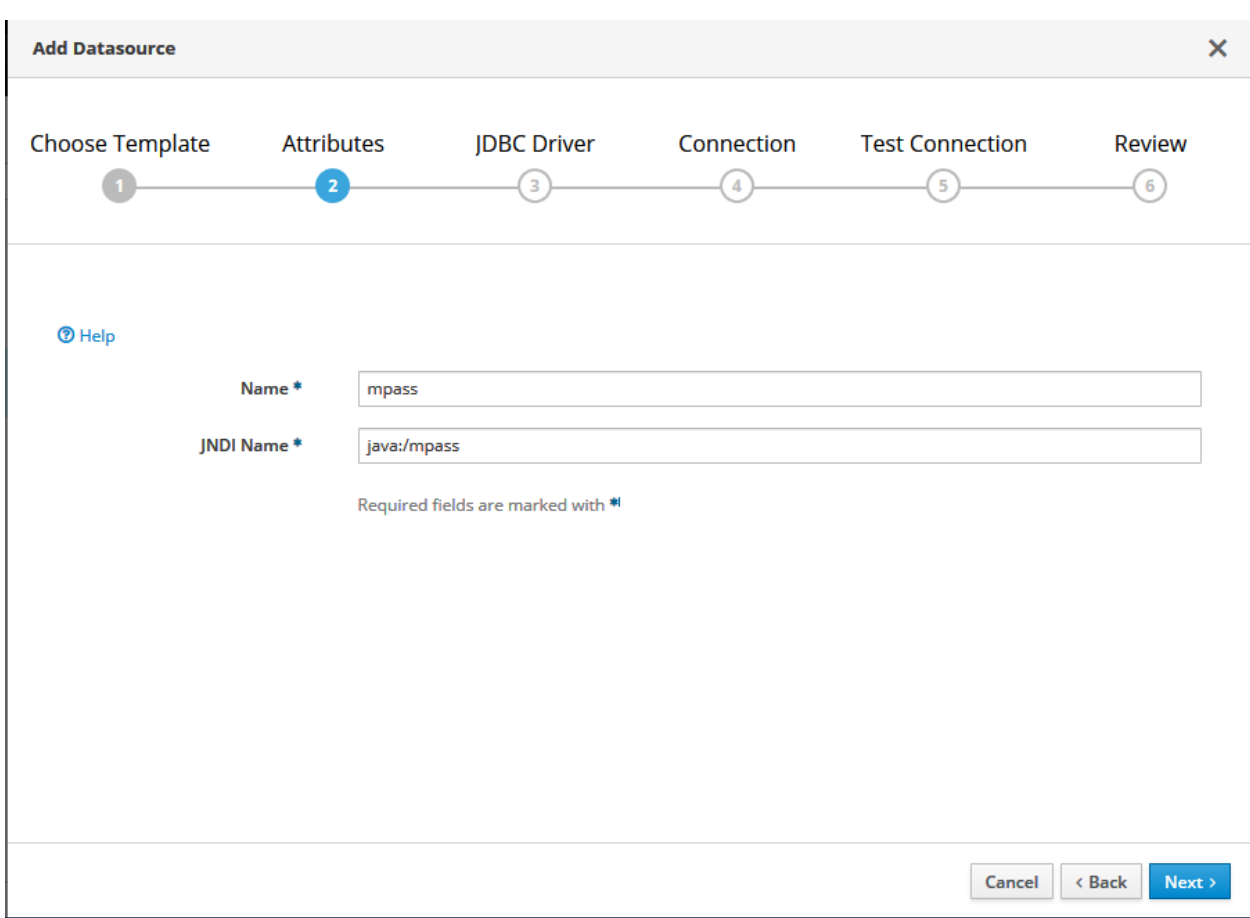

Define the following attributes as shown above and click Next:

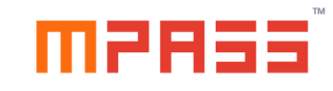

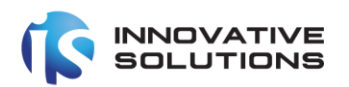

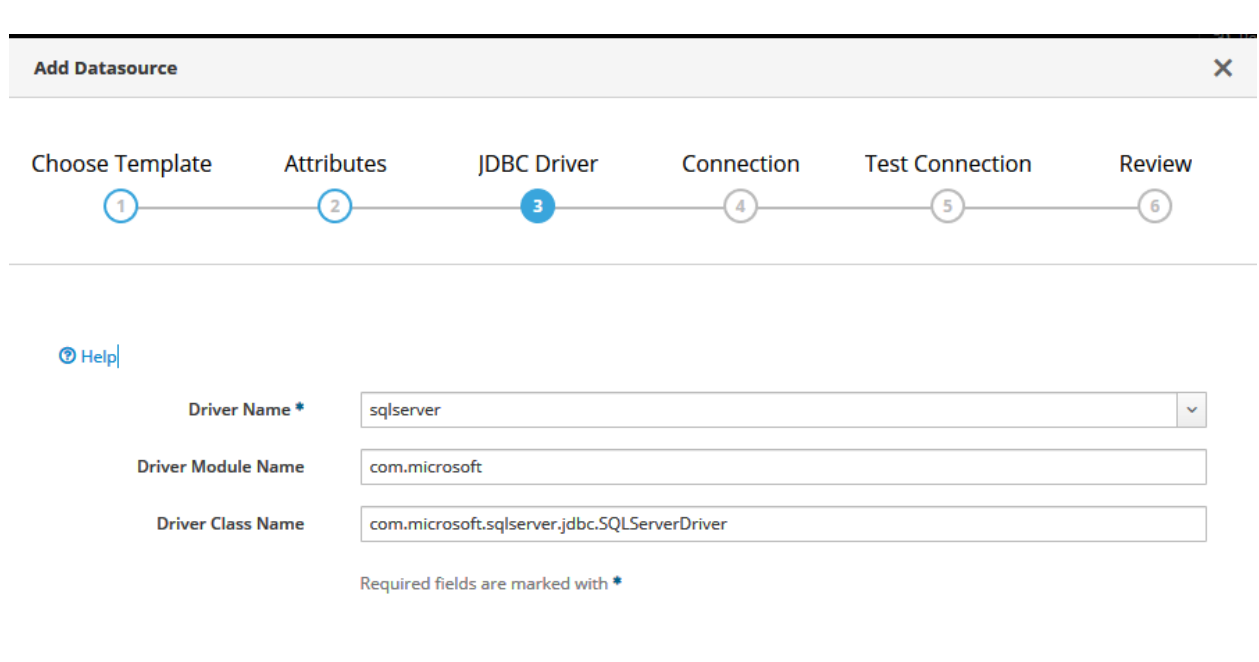

Define the attributes as shown above and click Next:

 $Next$ 

 $\times$  Back

Cancel

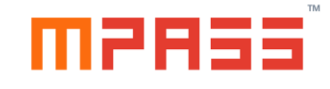

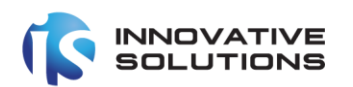

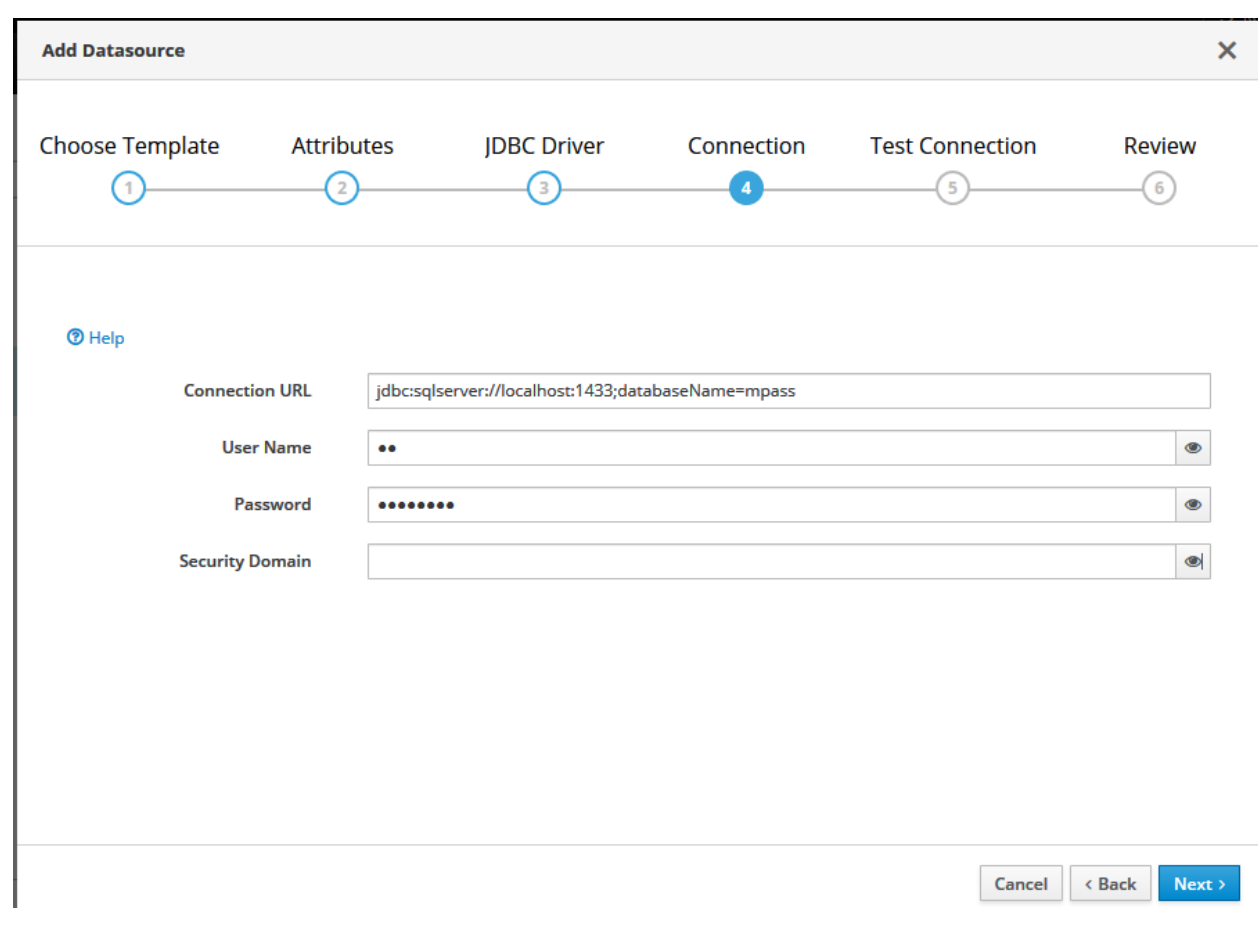

Define the attributes as shown below and click Next:

1. Connection URL(for DB Local user authentication):

jdbc:sqlserver://<HostName or IP address>:1433;databaseName=mpass

2. Connection URL(for Integrated authentication):

jdbc:sqlserver:// <HostName or IP address>::1433;databaseName=mpass;integratedSecurity=true

- 3. User Name (for DB Local user authentication): privileged user name
- 4. Password (for DB Local user authentication): password for above username

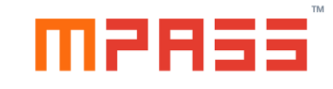

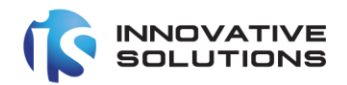

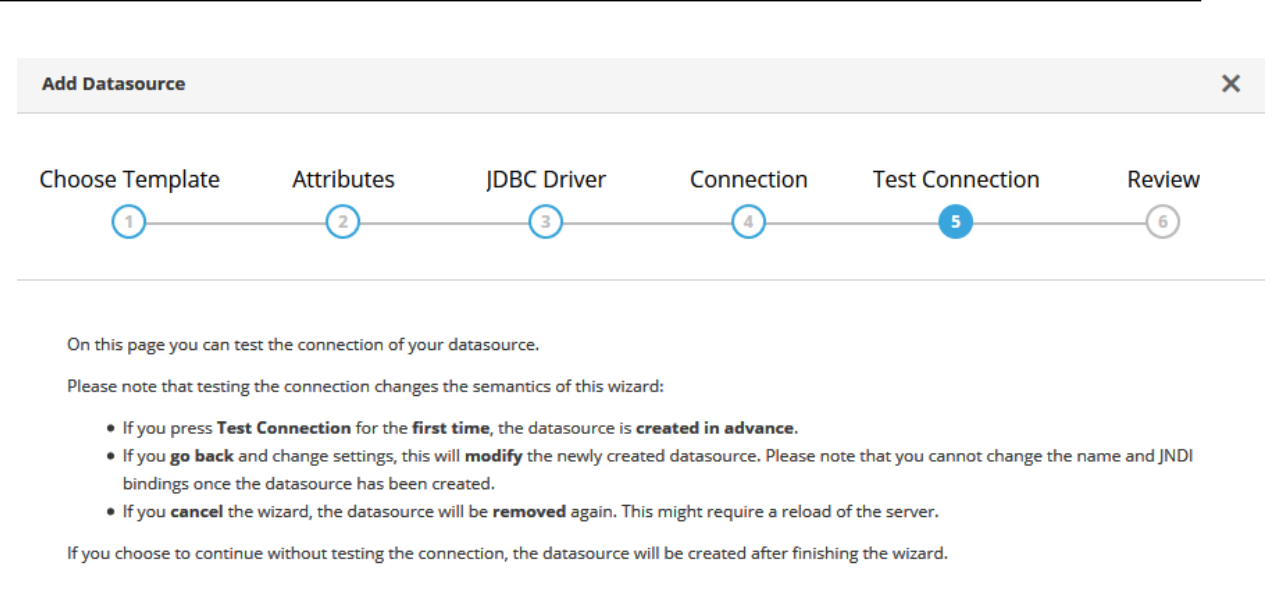

**Test Connection** 

Cancel <Back  $Next$ 

Click the Test Connection Button to test the connection.

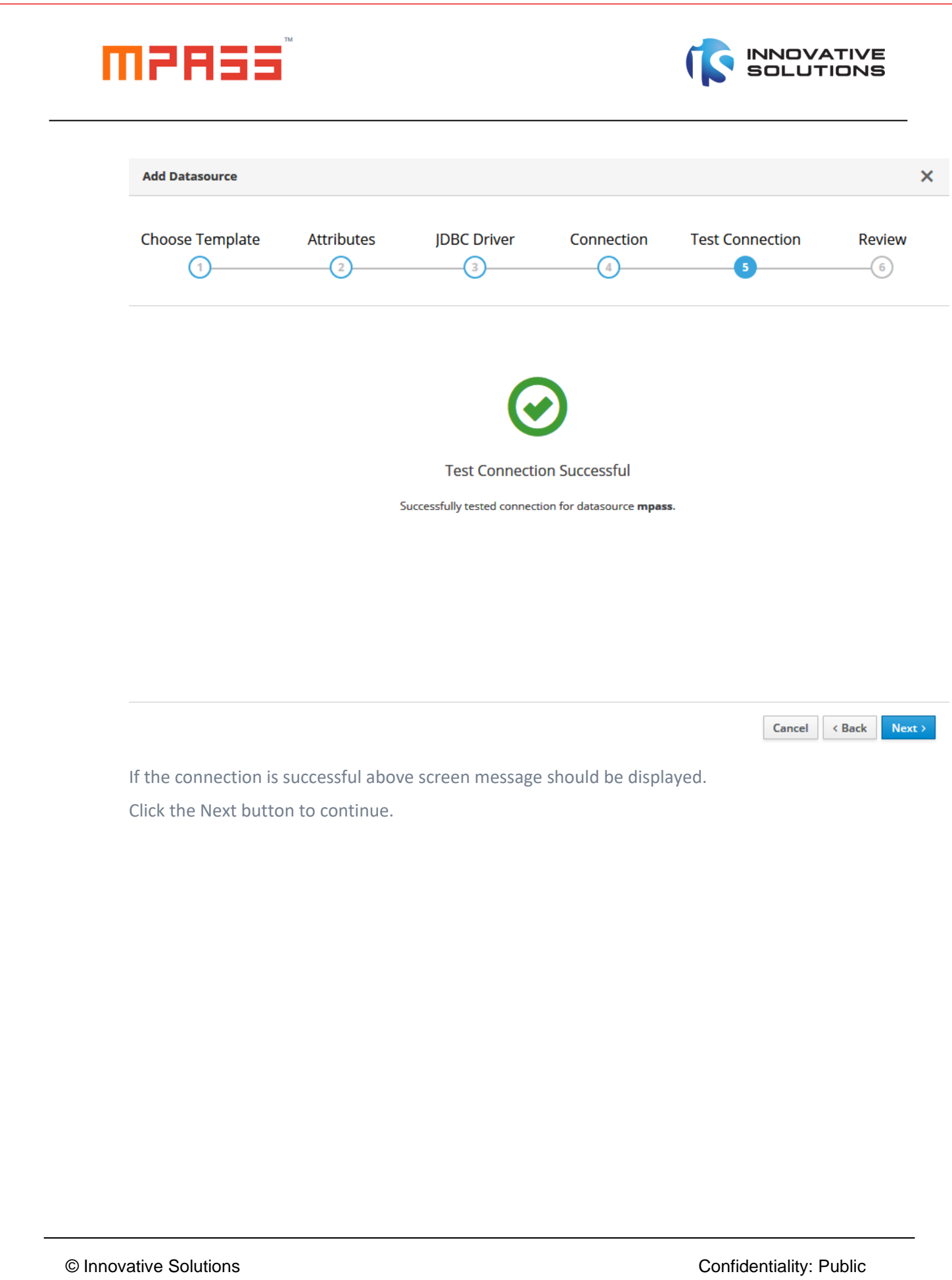

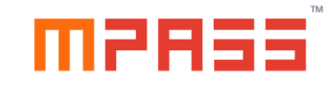

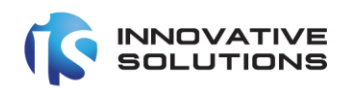

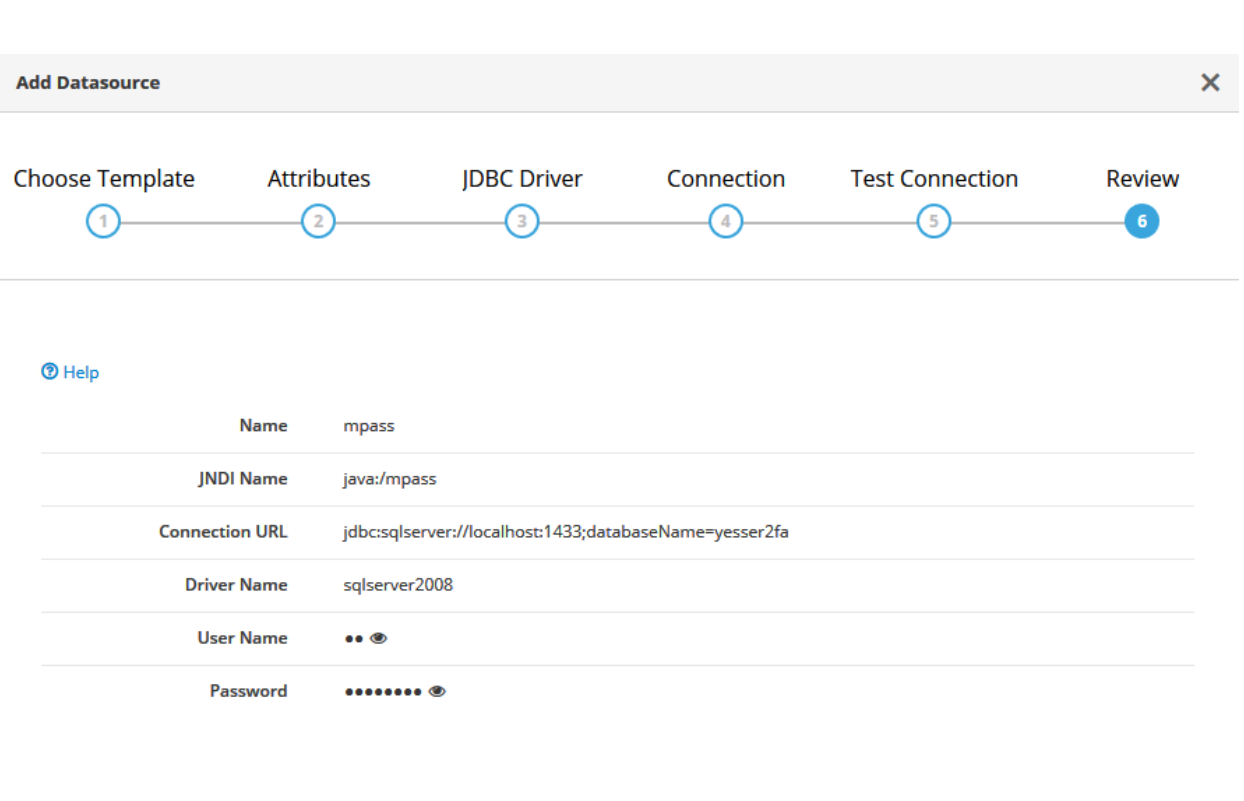

Cancel < Back Finish

Click the Finish button in the above screen.

© Innovative Solutions Confidentiality: Public

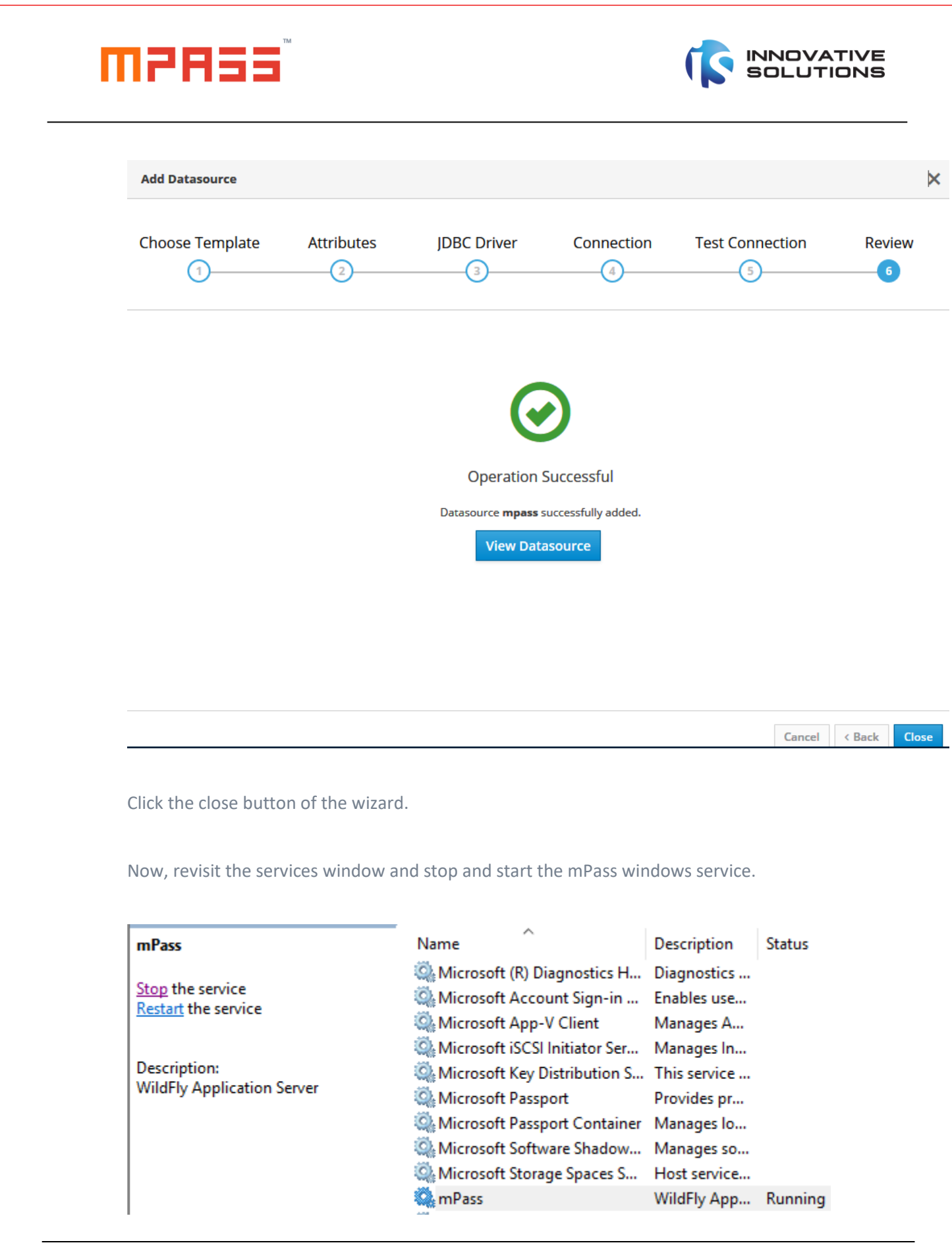

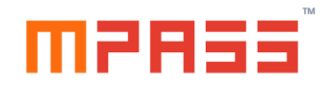

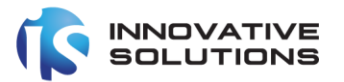

#### <span id="page-25-0"></span>4.2.4 Enabling mPass applications

The mPass Administrative application and the mPass user portal applications are disabled by default. The Wildfly server administrator should enable the applications.

Navigate to the below URL from the windows server:

<http://localhost:9990/console/index.html>

and provide the mpassuser credentials as mentioned above.

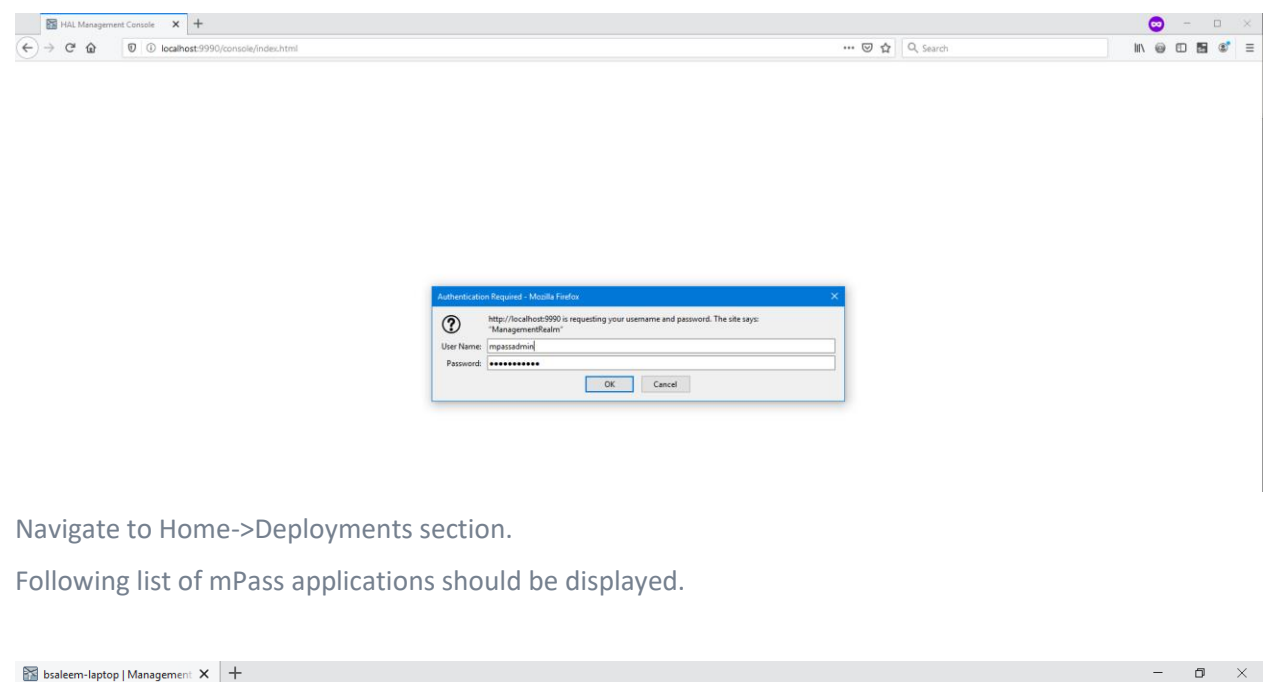

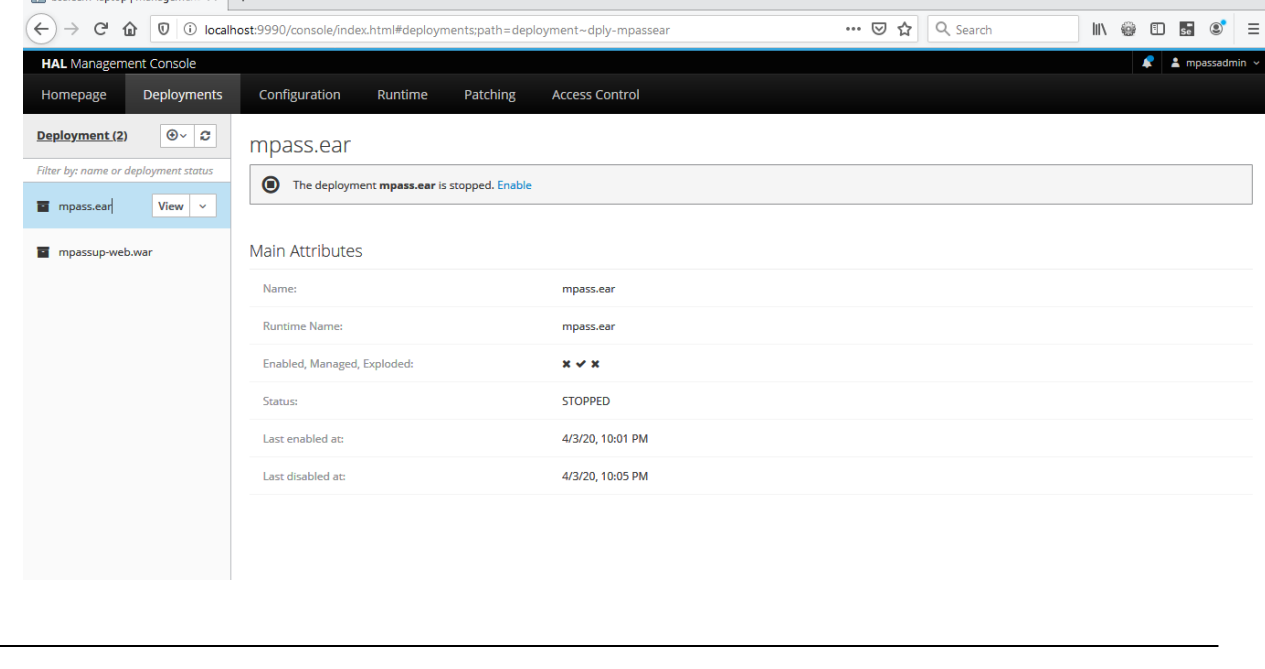

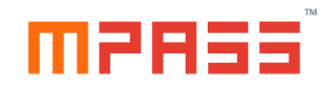

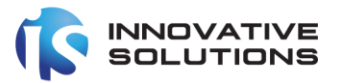

Click the 'mpass.ear' deployment and click the Enable Hyperlink in the right.

Click the 'mpassup-web.war' deployment and click the Enable Hyperlink in the right.

Both the applications should be started in few minutes.

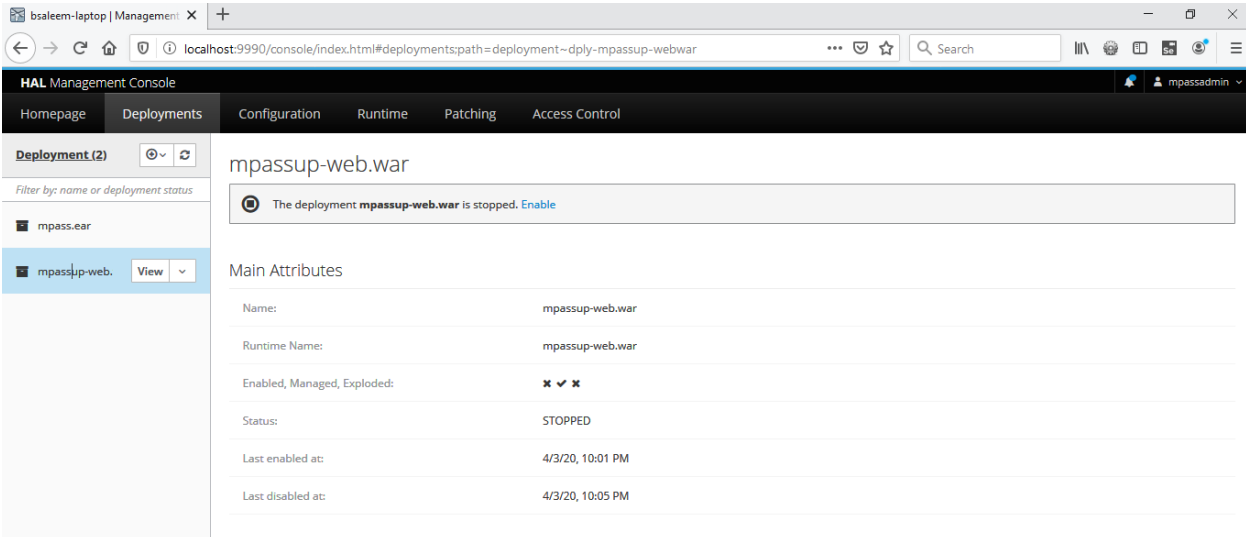

#### <span id="page-26-0"></span>4.2.5 Deployment status checking and logs

To check the status of the deployment and start configuration. Navigate to the following URL from the windows server.

#### <http://127.0.0.1/mpass-web>

Following screen should be displayed.

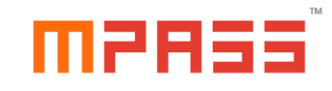

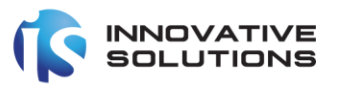

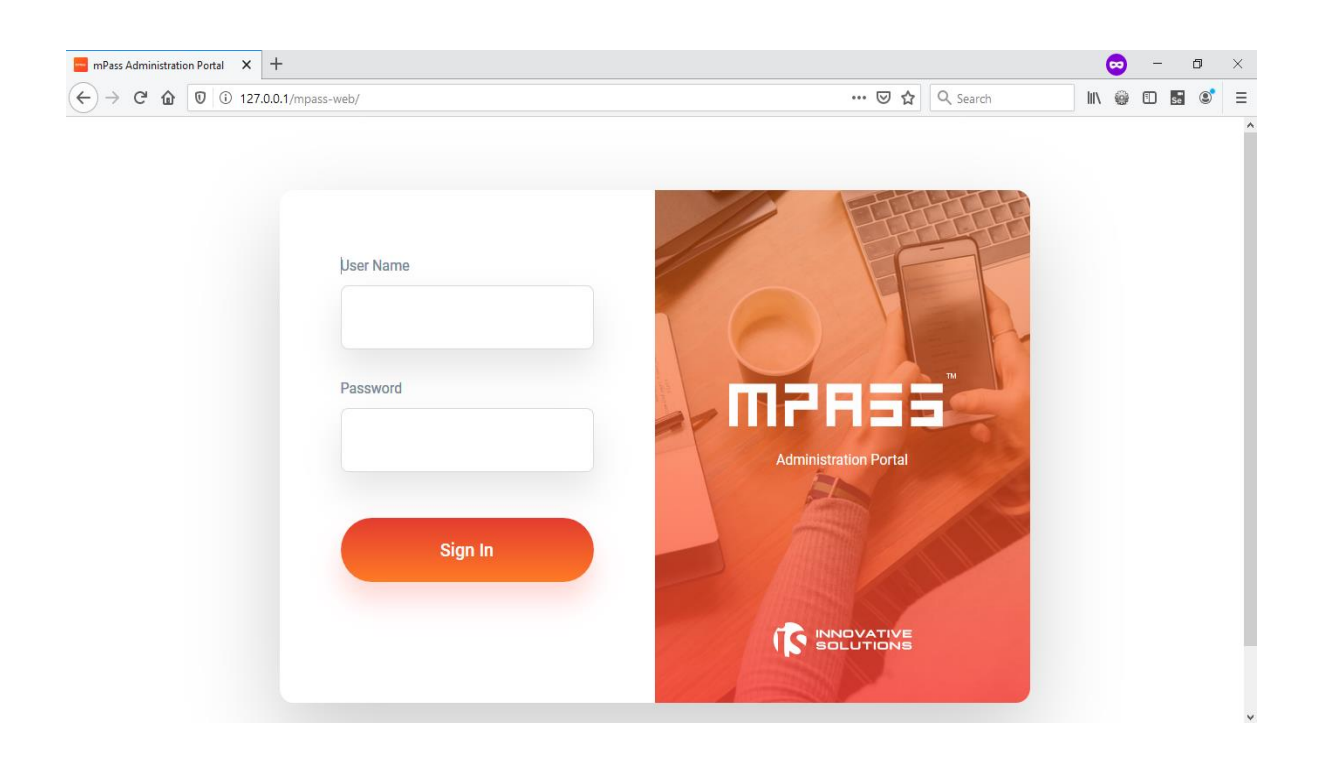

#### <span id="page-27-0"></span>5. Uninstalling mPass

mPass can be easily uninstalled from the windows server.

Step1: Stop the mPass service from the Services window.

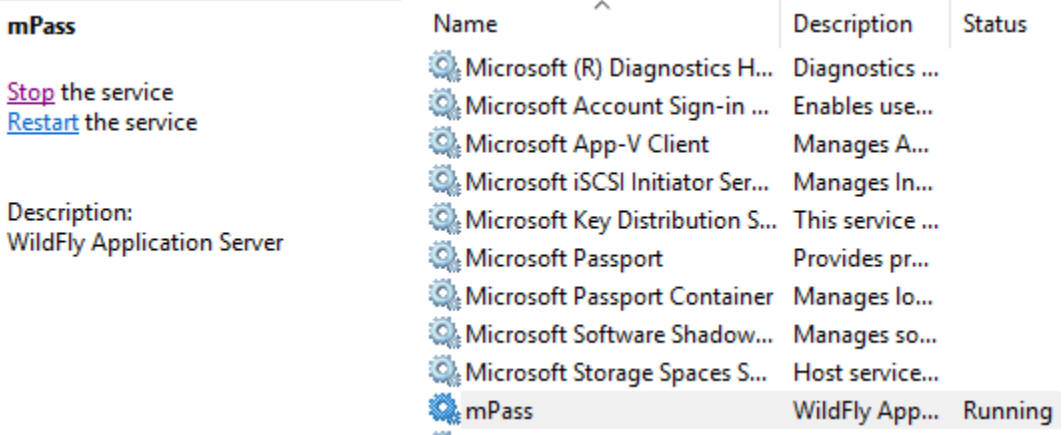

Step2: Uninstall the mPass Server from the following:

Navigate to **Control Panel->Programs and Features**

Click the mPass Program and click the Uninstall button above follow the wizard.

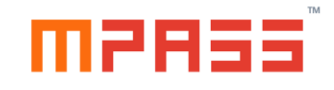

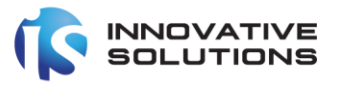

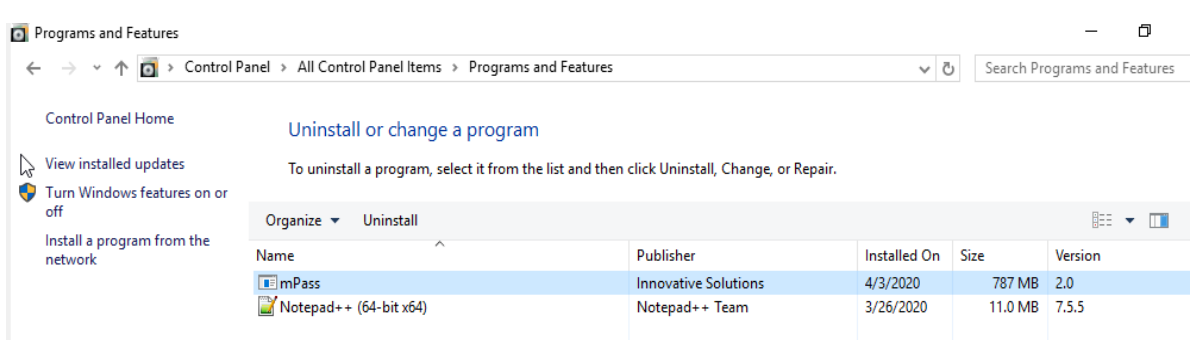

#### <span id="page-28-0"></span>6. FAQs and Troubleshooting

#### <span id="page-28-1"></span>6.1 No Connectivity with DB Server

Please consult the networking team to check the network firewall rules.

#### <span id="page-28-2"></span>6.2 Authentication failed with DB server

Please review the password and check the connection privileges for the user.